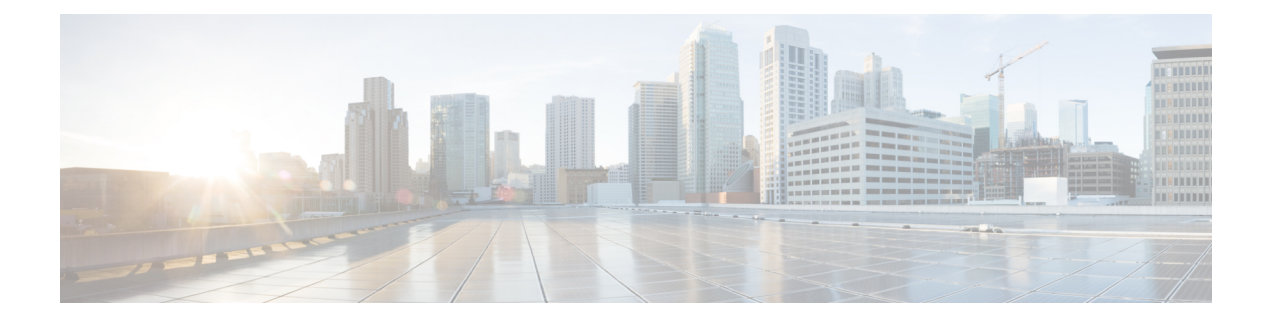

# **Location Services**

- Cisco [Hyperlocation,](#page-0-0) page 1
- RFID [Tracking,](#page-2-0) page 3
- [Location](#page-4-0) Settings, page 5
- Probe Request [Forwarding,](#page-9-0) page 10
- CCX Radio [Management,](#page-10-0) page 11
- Mobile [Concierge,](#page-14-0) page 15

# <span id="page-0-0"></span>**Cisco Hyperlocation**

## **Information About Cisco Hyperlocation**

The Cisco Hyperlocation radio module provides the following:

- WSM Radio Module functions that are extended to:
	- ◦802.11ac
	- ◦Wi-Fi Transmit
	- ◦WSM and RRM channel scanning that is extended to 20-MHz, 40-MHz, and 80-MHz channel bandwidth.
- Expanded location functionality:
	- ◦Low latency location optimized channel scanning
	- ◦32-antenna angle of arrival (AoA)
- Bluetooth Low Energy (BLE) capability

The Cisco Hyperlocation Radio Module is supported on Cisco Aironet 3600 and 3700 Series Access Points. For more information about Cisco Hyperlocation, see the following documents:

- Cisco [Hyperlocation](http://www.cisco.com/c/dam/en/us/solutions/collateral/enterprise-networks/connected-mobile-experiences/at-a-glance-c45-733666.pdf) Solution
- Cisco CMX 10.2 Configuration Guide to enable Cisco [Hyperlocation](http://www.cisco.com/c/en/us/td/docs/wireless/mse/10-2/cmx_config/b_cg_cmx102/b_cg_cmx102_chapter_010.html#task_EBCCBB5CAB3A4B29A2E67388BC51E6F9)
- Cisco CMX 10.2 [Release](http://www.cisco.com/c/en/us/td/docs/wireless/mse/release/notes/cmx_10_2_rn.html) Notes

#### **Restrictions for Cisco Hyperlocation**

• Hyperlocation configurations are not supported on Cisco APs in Sniffer mode.

## **Configuring Cisco Hyperlocation**

### **Configuring Cisco Hyperlocation (GUI)**

This section provides instructions to configure Cisco Hyperlocation on all APs that have the Cisco Hyperlocation radio module and are connected to the Cisco WLC. You can also apply the Cisco Hyperlocation configuration to an individual access point or an access point group.

#### **Step 1** Choose **Wireless** > **Access Points** > **Global Configuration**.

#### **Step 2** In the **Hyperlocation Config Parameters** section:

- a) Check the **Enable Hyperlocation** check box. Based on APand installed module, checking the **Enable Hyperlocation**check box enables different location service (PRL-based or AoA-based).
- b) Enter the **Packet Detection RSSI Minimum (dBm)** value. This is the minimum level at which a data packet can be heard by the WSM modules for use in location calculations. The default value is –100 dDm.

We recommend that this value be increased if you want to have only strong signals used in calculating locations.

#### c) Enter the **Scan Count Threshold for Idle Client Detection** value.

The Scan Count Threshold represents the number of off-channel scan cycles the AP will wait before sending a Block Acknowledgment Request (BAR) to idle clients. The default value of 10 corresponds to approximately 40s, depending on the number of channels in the off channel scan cycle.

d) Enter the IPv4 address of the NTP server.

This is the IPv4 address of the NTP server that all AP that are involved in this calculation need to synchronize to.

We recommend that you use the same NTP server as is used by the general WLC infrastructure. The scans from multiple AP needs to be synchronized for the location to be accurately calculated.

#### **Step 3** In the **BLE Beacon Config Parameters** section:

- a) Enter the BLE transmission interval in the **Interval (1-10)Hz** box.
- b) Select the **Beacon ID**.
- c) If required, delete the selected beacon by checking the **Delete Beacon** check box.
- d) Enable or disable the **Beacon Status**.
- e) Specify the beacon's **UUID**.

f) Specify the selected beacon's transmission power in the **TxPower (-52 to 0)dBm** box.

**Step 4** Save the configuration.

### **Configuring Cisco Hyperlocation (CLI)**

- Configure Cisco Hyperlocation globally by entering this command: **config advanced hyperlocation** {**enable** | **disable**}
- See a summary of Cisco Hyperlocation global configuration by entering this command: **show advanced hyperlocation summary**
- Configure Cisco Hyperlocation on a per AP group basis by entering this command: **config advanced hyperlocation apgroup** *group-name* {**enable** | **disable**}

# <span id="page-2-0"></span>**RFID Tracking**

## **Information About Optimizing RFID Tracking on Access Points**

To optimize the monitoring and location calculation of RFID tags, you can enable tracking optimization on up to four channels within the 2.4-GHz band of an 802.11b/g access point radio. This feature allows you to scan only the channels on which tags are usually programmed to operate (such as channels 1, 6, and 11).

You can use the controller GUI or CLI to configure the access point for monitor mode and to then enable tracking optimization on the access point radio.

## **Optimizing RFID Tracking on Access Points (GUI)**

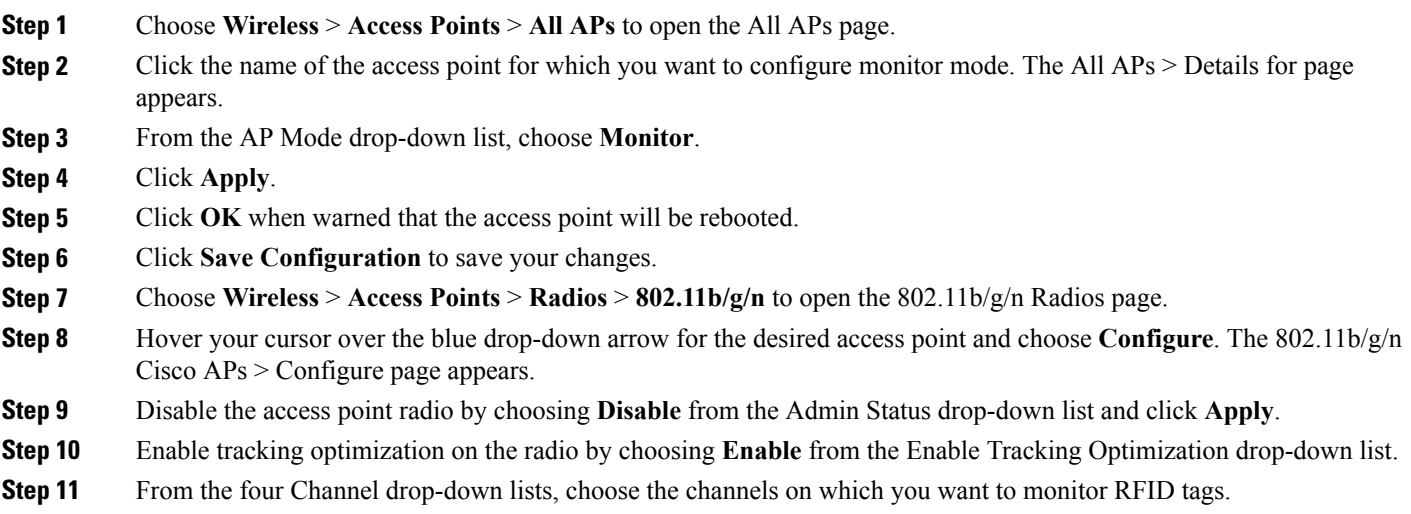

Ī

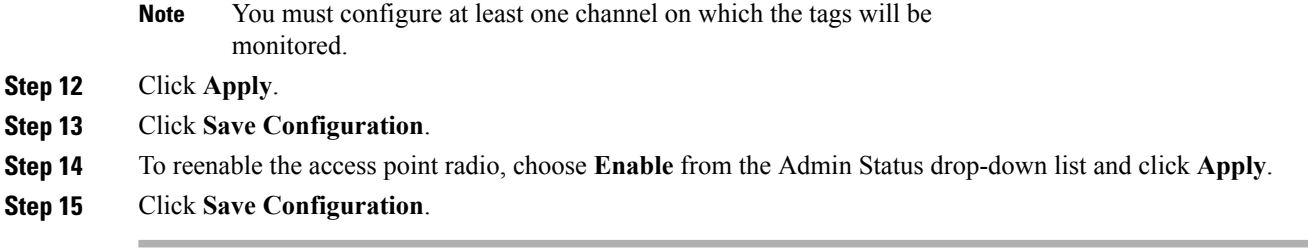

# **Optimizing RFID Tracking on Access Points (CLI)**

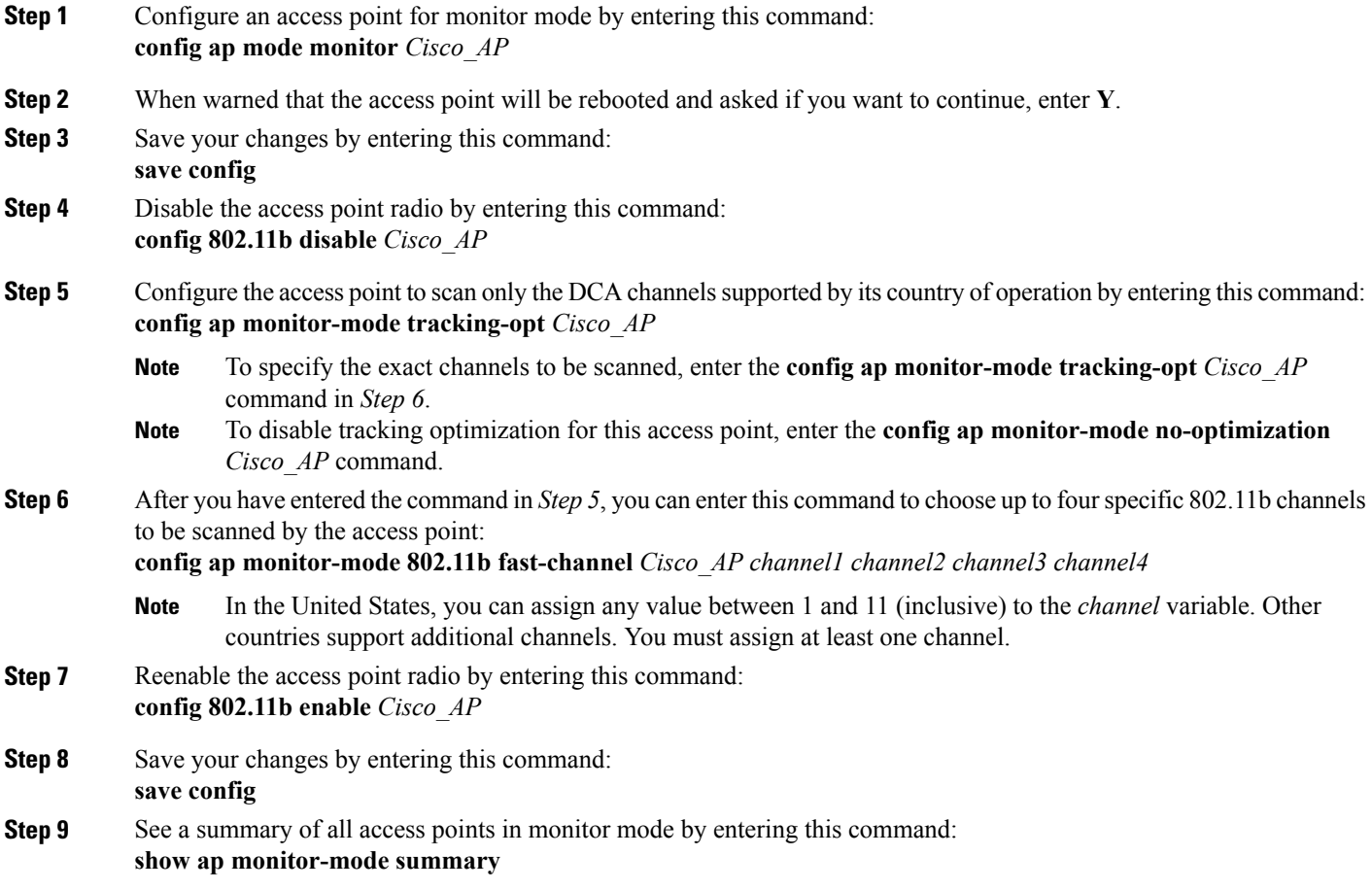

# <span id="page-4-0"></span>**Location Settings**

## **Configuring Location Settings (CLI)**

The controller determines the location of client devices by gathering received signal strength indication (RSSI) measurements from access points all around the client of interest. The controller can obtain location reports from up to 16 access points for clients, RFID tags, and rogue access points.

Improve location accuracy by configuring the path loss measurement (S60) request for normal clients or calibrating clients by entering this command:

#### **config location plm** *?*

where *?* is one of the following:

- **client** {**enable** | **disable**} *burst\_interval*—Enables or disables the path loss measurement request for normal, noncalibrating clients. The valid range for the *burst interval* parameter is 1 to 3600 seconds, and the default value is 60 seconds.
- **calibrating** {**enable** | **disable**} {**uniband** | **multiband**}—Enables or disables the path loss measurement request for calibrating clients on the associated 802.11a or 802.11b/g radio or on the associated 802.11a/b/g radio.

If a client does not send probes often or sends them only on a few channels, its location cannot be updated or cannot be updated accurately. The **config location plm** command forces clients to send more packets on all channels. When a CCXv4 (or higher) client associates, the controllersendsit a path loss measurement request, which instructs the client to transmit on the bands and channels that the access points are on (typically, channels 1, 6, and 11 for 2.4-GHz-only access points) at a configurable interval (such as 60 seconds) indefinitely.

These four additional location CLI commands are available; however, they are set to optimal default values, so we do not recommend that you use or modify them:

• Configure the RSSI timeout value for various devices by entering this command:

#### **config location expiry** *?*

where*?* is one of the following:

- ◦**client** *timeout*—Configures the RSSI timeout value for clients. The valid range for the *timeout* parameter is 5 to 3600 seconds, and the default value is 5 seconds.
- ◦**calibrating-client** *timeout*—Configures the RSSI timeout value for calibrating clients. The valid range for the *timeout* parameter is 0 to 3600 seconds, and the default value is 5 seconds.
- ◦**tags** *timeout*—Configures the RSSI timeout value for RFID tags. The valid range for the *timeout* parameter is 5 to 300 seconds, and the default value is 5 seconds.
- ◦**rogue-aps** *timeout*—Configures the RSSI timeout value for rogue access points. The valid range for the *timeout* parameter is 5 to 3600 seconds, and the default value is 5 seconds.

Ensuring that recent, strong RSSIs are retained by the CPU is critical to location accuracy. The **config location expiry** command enables you to specify the length of time after which old RSSI averages expire.

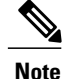

**Note** We recommend that you do not use or modify the **config location expiry** command.

• Configure the RSSI half life for various devices by entering this command:

#### **config location rssi-half-life** *?*

where *?* is one of the following:

- ◦**client** *half\_life*—Configuresthe RSSI half life for clients. The valid range for the *half\_life* parameter is 0, 1, 2, 5, 10, 20, 30, 60, 90, 120, 180, or 300 seconds, and the default value is 0 seconds.
- ◦**calibrating-client** *half\_life*—Configures the RSSI half life for calibrating clients. The valid range for the *half\_life* parameter is 0, 1, 2, 5, 10, 20, 30, 60, 90, 120, 180, or 300 seconds, and the default value is 0 seconds.
- ◦**tags** *half\_life*—Configures the RSSI half life for RFID tags. The valid range for the *half\_life* parameter is 0, 1, 2, 5, 10, 20, 30, 60, 90, 120, 180, or 300 seconds, and the default value is 0 seconds.
- ◦**rogue-aps** *half\_life*—Configures the RSSI half life for rogue access points. The valid range for the *half\_life* parameter is 0, 1, 2, 5, 10, 20, 30, 60, 90, 120, 180, or 300 seconds, and the default value is 0 seconds.

Some client devices transmit at reduced power immediately after changing channels, and RF is variable, so RSSI values might vary considerably from packet to packet. The **config location rssi-half-life** command increases accuracy by averaging nonuniformly arriving data using a configurable forget period (or half life).

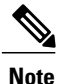

We recommend that you do not use or modify the **config location rssi-half-life** command.

• Configure the NMSP notification threshold for RSSI measurements by entering this command:

#### **config location notify-threshold** *?*

where *?* is one of the following:

- ◦**client** *threshold*—Configuresthe NMSPnotification threshold (in dB) for clients and rogue clients. The valid range for the *threshold* parameter is 0 to 10 dB, and the default value is 0 dB.
- ◦**tags** *threshold*—Configures the NMSP notification threshold (in dB) for RFID tags. The valid range for the *threshold* parameter is 0 to 10 dB, and the default value is 0 dB.
- **rogue-aps** *threshold*—Configures the NMSP notification threshold (in dB) for rogue access points. The valid range for the *threshold* parameter is 0 to 10 dB, and the default value is 0 dB.

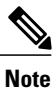

We recommend that you do not use or modify the **config location notify-threshold** command.

• Configure the algorithm used to average RSSI and signal-to-noise ratio (SNR) values by entering this command:

#### **config location algorithm** *?*

where *?* is one of the following:

◦**simple**—Specifies a faster algorithm that requires low CPU overhead but provides less accuracy.

◦**rssi-average**—Specifies a more accurate algorithm but requires more CPU overhead.

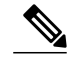

**Note** We recommend that you do not use or modify the **config locationalgorithm** command.

## **Viewing Location Settings (CLI)**

To view location information, use these CLI commands:

- View the current location configuration values by entering this command:
- **show location summary**
- See the RSSI table for a particular client by entering this command: **show location detail** *client\_mac\_addr*
- See the location-based RFID statistics by entering this command:

**show location statistics rfid**

- Clear the location-based RFID statistics by entering this command:
- **clear location statistics rfid**
- Clear a specific RFID tag or all of the RFID tags in the entire database by entering this command: **clear location rfid** {*mac\_address* | **all**}
- See whether location presence (S69) is supported on a client by entering this command:

**show client detail** *client\_mac*

When location presence is supported by a client and enabled on a location appliance, the location appliance can provide the client with itslocation upon request. Location presence is enabled automatically on CCXv5 clients.

## **Modifying the NMSP Notification Interval for Clients, RFID Tags, and Rogues (CLI)**

The Network Mobility Services Protocol (NMSP) manages communication between the mobility services engine and the controller for incoming and outgoing traffic. If your application requires more frequent location updates, you can modify the NMSP notification interval (to a value between 1 and 180 seconds) for clients, active RFID tags, and rogue access points and clients.

The TCP port (16113) that the controller and mobility services engine communicate over must be open (not blocked) on any firewall that exists between the controller and the mobility services engine for NMSP to function. **Note**

**Step 1** Set the NMSP notification interval value for clients, RFID tags, and rogue clients and access points by entering these commands, where *interval* is a value between 1 and 180 seconds:

- **config nmsp notification interval rssi clients** *interval*
- **config nmsp notification interval rssi rfid** *interval*
- **config nmsp notification interval rssi rogues** *interval*
- **Step 2** See the NMSP notification intervals by entering this command: **show nmsp notification interval**

Information similar to the following appears:

NMSP Notification Interval Summary

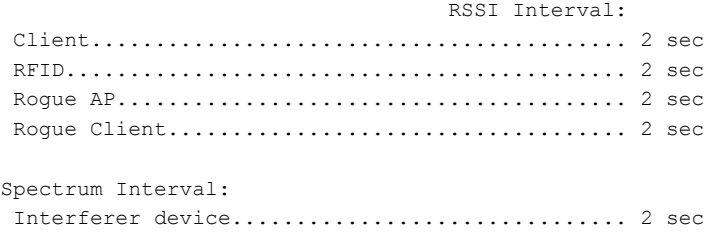

## **Viewing NMSP Settings (CLI)**

To view NMSP information, use these CLI commands:

• See the status of active NMSP connections by entering this command:

**show nmsp status**

• See the NMSP capabilities by entering this command:

**show nmsp capability**

• See the NMSP counters by entering this command:

```
show nmsp statistics {summary | connection}
```
where

◦**summary** shows the common NMSP counters.

◦**connection** shows the connection-specific NMSP counters.

• See the mobility services that are active on the controller by entering this command:

**show nmsp subscription** {**summary** | **detail** | **detail** *ip\_addr*}

where

- ◦**summary** shows all of the mobility services to which the controller is subscribed.
- ◦**detail** shows details for all of the mobility services to which the controller is subscribed.
- ◦**detail** *ip\_addr* shows details only for the mobility services subscribed to by a specific IP address.
- Clear all NMSP statistics by entering this command:

**clear nmsp statistics**

### **Debugging NMSP Issues**

Use these commands if you experience any problems with NMSP:

• Configure NMSP debug options by entering this command: **debug nmsp** *?*

where *?* is one of the following:

- ◦**all** {**enable** | **disable**}—Enables or disables debugging for all NMSP messages.
- ◦**connection** {**enable** | **disable**}—Enables or disables debugging for NMSP connection events.
- ◦**detail** {**enable** | **disable**}—Enables or disables debugging for NMSP detailed events.
- ◦**error** {**enable** | **disable**}—Enables or disables debugging for NMSP error messages.
- ◦**event** {**enable** | **disable**}—Enables or disables debugging for NMSP events.
- ◦**message** {**tx** | **rx**} {**enable** |**disable**}—Enables or disables debugging for NMSPtransmit or receive messages.
- ◦**packet** {**enable** | **disable**}—Enables or disables debugging for NMSP packet events.
- Enable or disable debugging for NMSP interface events by entering this command: **debug dot11 nmsp** {**enable** | **disable**}
- Enable or disable debugging for IAPP NMSP events by entering this command: **debug iapp nmsp** {**enable** | **disable**}
- Enable or disable debugging for RFID NMSP messages by entering this command: **debug rfid nmsp** {**enable** | **disable**}
- Enable or disable debugging for access point monitor NMSP events by entering this command: **debug service ap-monitor nmsp** {**enable** | **disable**}
- Enable or disable debugging for wIPS NMSP events by entering this command: **debug wips nmsp** {**enable** | **disable**}

# <span id="page-9-0"></span>**Probe Request Forwarding**

## **Information About Configuring Probe Request Forwarding**

Probe requests are 802.11 management frames sent by clients to request information about the capabilities of SSIDs. By default, access points forward acknowledged probe requests to the controller for processing. Acknowledged probe requests are probe requests for SSIDs that are supported by the access point. If desired, you can configure access points to forward both acknowledged and unacknowledged probe requests to the controller. The controller can use the information from unacknowledged probe requests to improve the location accuracy.

## **Configuring Probe Request Forwarding (CLI)**

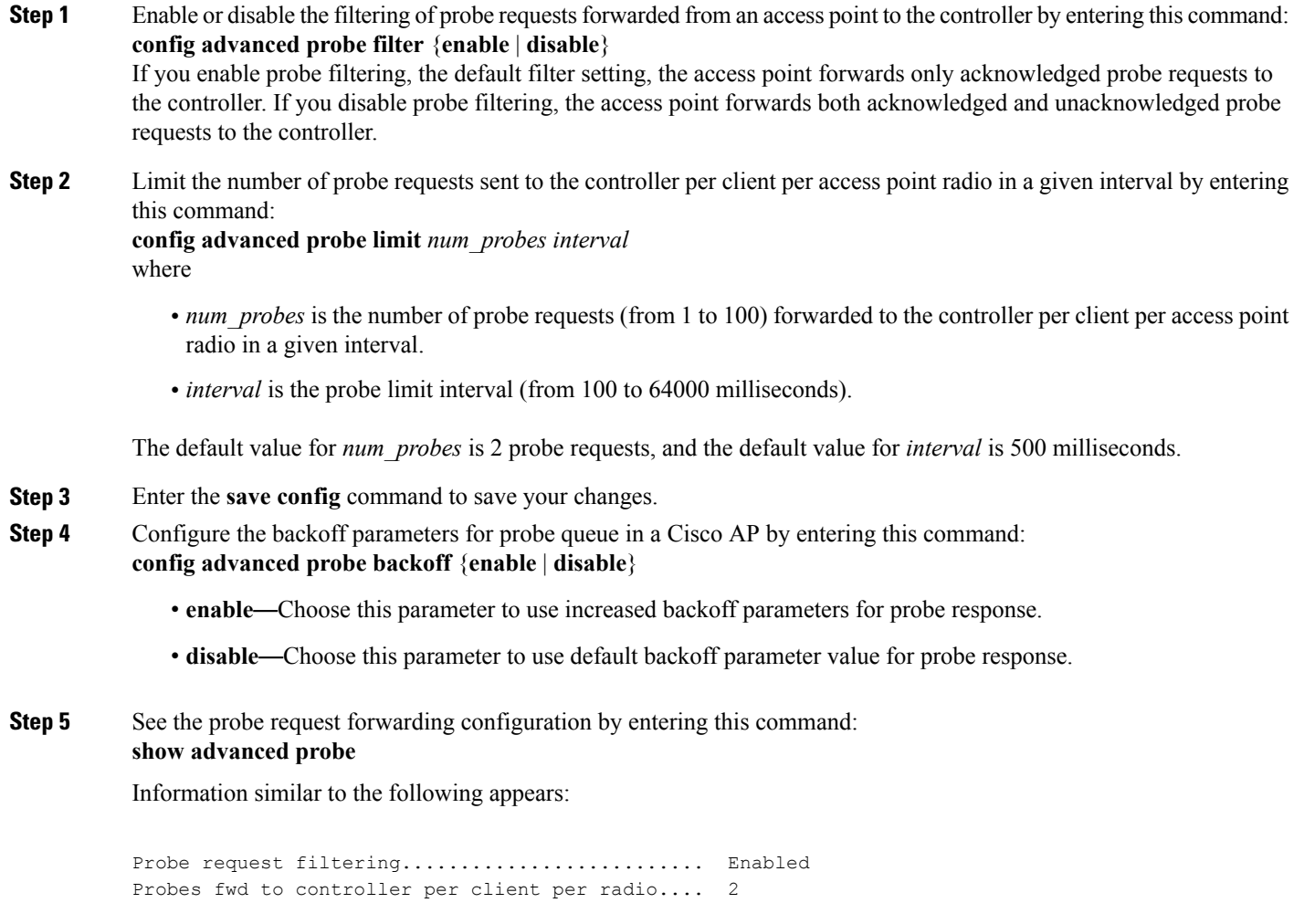

Probe request rate-limiting interval........... 500 msec

# <span id="page-10-0"></span>**CCX Radio Management**

## **Information About CCX Radio Management Features**

You can configure two parameters that affect client location calculations:

- Radio measurement requests
- Location calibration

These parameters are supported in Cisco Client Extensions(CCX) v2 and later releases are designed to enhance location accuracy and timeliness for participating CCX clients.

For the location features to operate properly, the access points must be configured for normal, monitor, or FlexConnect mode. However, for FlexConnect mode, the access point must be connected to the Cisco WLC.

#### **Radio Measurement Requests**

When you enable the radio measurements requests feature, lightweight access points issue broadcast radio measurement request messages to clients running CCXv2 or later releases. The access points transmit these messages for every SSID over each enabled radio interface at a configured interval. In the process of performing 802.11 radio measurements, CCX clients send 802.11 broadcast probe requests on all the channels specified in the measurement request. The Cisco Location Appliance uses the uplink measurements based on these requests received at the access points to quickly and accurately calculate the client location. You do not need to specify on which channels the clients are to measure. The Cisco WLC, access point, and client automatically determine which channels to use.

The radio measurement feature enables the Cisco WLC to also obtain information on the radio environment from the client's perspective (rather than from just that of the access point). In this case, the access points issue unicast radio measurement requests to a particular CCXv4 or v5 client. The client then sends various measurement reports back to the access point and onto the Cisco WLC. These reports include information about the radio environment and data used to interpret the location of the clients. To prevent the access points and Cisco WLC from being overwhelmed by radio measurement requests and reports, only two clients per access point and up to 20 clients per Cisco WLC are supported. You can view the status of radio measurement requests for a particular access point or client as well as radio measurement reports for a particular client from the Cisco WLC CLI.

The Cisco WLC software improves the ability of the mobility services engine to accurately interpret the location of a device through a CCXv4 feature called location-based services. The Cisco WLC issues a path-loss request to a particular CCXv4 or v5 client. If the client chooses to respond, it sends a path-loss measurement report to the Cisco WLC. These reports contain the channel and transmit power of the client.

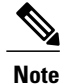

Non-CCX and CCXv1 clients ignore the CCX measurement requests and do not participate in the radio measurement activity.

### **Location Calibration**

For CCX clients that need to be tracked more closely (for example, when a client calibration is performed), the Cisco WLC can be configured to command the access point to send unicast measurement requests to these clients at a configured interval and whenever a CCX client roamsto a new access point. These unicast requests can be sent out more often to these specific CCX clients than the broadcast measurement requests, which are sent to all clients. When location calibration is configured for non-CCX and CCXv1 clients, the clients are forced to disassociate at a specified interval to generate location measurements.

## **Configuring CCX Radio Management**

### **Configuring CCX Radio Management (GUI)**

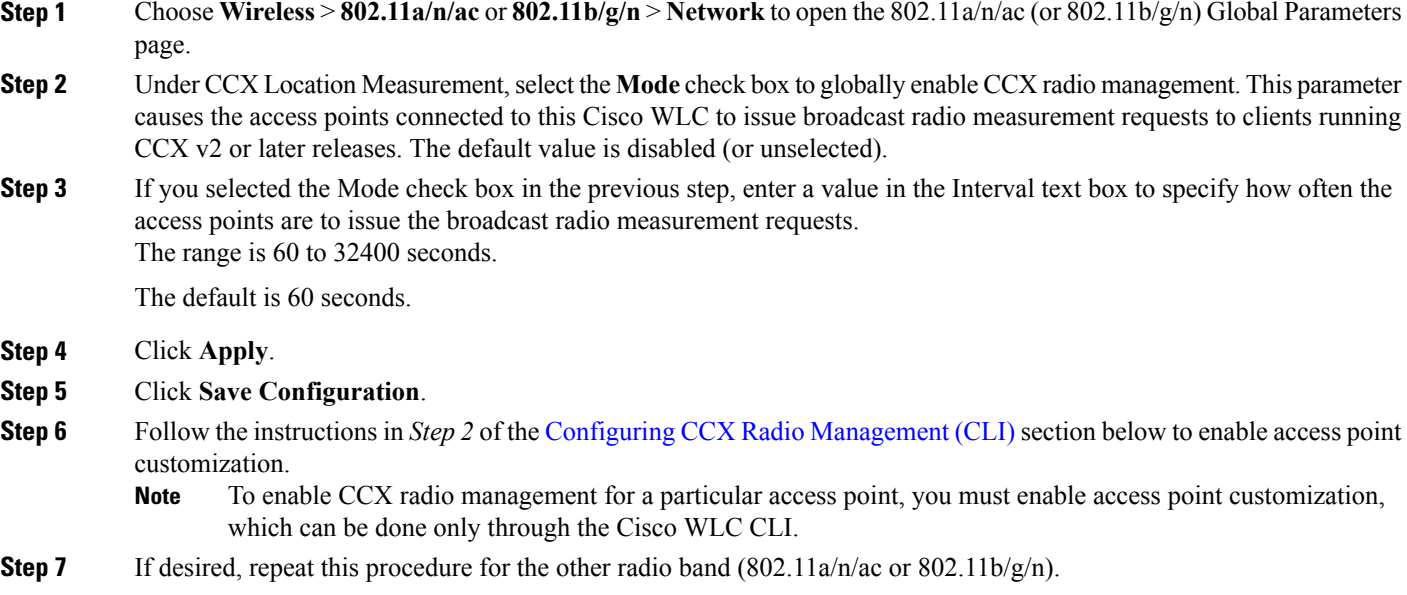

### <span id="page-11-0"></span>**Configuring CCX Radio Management (CLI)**

**Step 1** Globally enable CCX radio management by entering this command:

#### **config advanced** {**802.11a** | **802.11b**} **ccx location-meas global enable** *interval\_seconds*

The range for the *interval\_seconds* parameter is 60 to 32400 seconds, and the default value is 60 seconds. This command causes all access points connected to this Cisco WLC in the 802.11a or 802.11b/g network to issue broadcast radio measurement requests to clients running CCXv2 or later releases.

**Step 2** Enable access point customization by entering these commands:

• **config advanced** {**802.11a** | **802.11b**} **ccx customize** *Cisco\_AP* {**on** | **off**}

This command enables or disables CCX radio management features for a particular access point in the 802.11a or 802.11b/g network.

• **config advanced** {**802.11a** | **802.11b**} **ccx location-meas ap** *Cisco\_AP* **enable** *interval\_seconds*

The range for the *interval\_seconds* parameter is 60 to 32400 seconds, and the default value is 60 seconds. This command causes a particular access point in the 802.11a or 802.11b/g network to issue broadcast radio measurement requests to clients running CCXv2 or higher.

**Step 3** Save your settings by entering this command: **save config**

### **Viewing CCX Radio Management Information (CLI)**

• To see the CCX broadcast location measurement request configuration for all access points connected to this Cisco WLC in the 802.11a or 802.11b/g network, enter this command:

**show advanced** {**802.11a** | **802.11b**} **ccx global**

• To see the CCX broadcast location measurement request configuration for a particular access point in the 802.11a or 802.11b/g network, enter this command:

**show advanced** {**802.11a** | **802.11b**} **ccx ap** *Cisco\_AP*

• To see the status of radio measurement requests for a particular access point, enter this command:

#### **show ap ccx rm** *Cisco\_AP* **status**

Information similar to the following appears:

#### A Radio

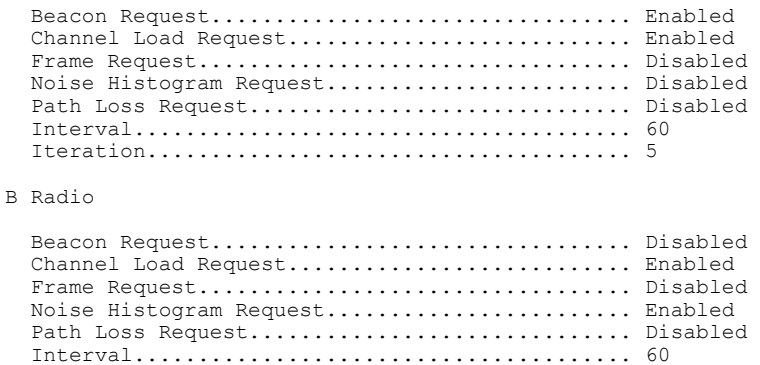

Iteration................................... 5

• To see the status of radio measurement requests for a particular client, enter this command:

**show client ccx rm** *client\_mac* **status**

Information similar to the following appears:

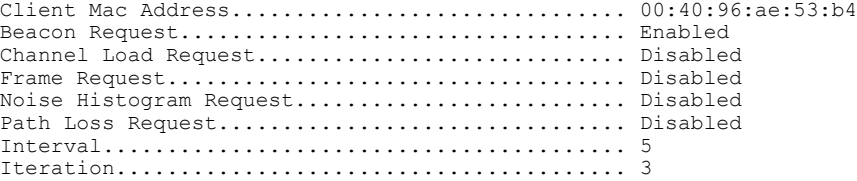

• To see radio measurement reports for a particular client, enter these commands:

**show client ccx rm** *client\_mac* **report beacon**—Shows the beacon report for the specified client.

**show client ccx rm** *client\_mac* **report chan-load**—Shows the channel-load report for the specified client.

**show client ccx rm** *client\_mac* **report noise-hist**—Shows the noise-histogram report for the specified client.

**show client ccx rm** *client\_mac* **report frame**—Shows the frame report for the specified client.

• To see the clients configured for location calibration, enter this command:

show client location-calibration summary

• To see the RSSI reported for both antennas on each access point that heard the client, enter this command: **show client detail** *client\_mac*

### **Debugging CCX Radio Management Issues (CLI)**

• Debug CCX broadcast measurement request activity by entering this command:

**debug airewave-director message** {**enable** | **disable**}

• Debug client location calibration activity by entering this command:

**debug ccxrm** [**all** | **error** | **warning** | **message** | **packet** | **detail** {**enable** | **disable**}]

• The CCX radio measurement report packets are encapsulated in Internet Access Point Protocol (IAPP) packets. Therefore, if the previous **debug ccxrm** command does not provide any debugs, enter this command to provide debugs at the IAPP level:

**debug iapp error** {**enable** | **disable**}

• Debug the output for forwarded probes and their included RSSI for both antennas by entering this command:

**debug dot11 load-balancing**

Г

# <span id="page-14-0"></span>**Mobile Concierge**

## **Information About Mobile Concierge**

Mobile Concierge is a solution that enables 802.1X capable clients to interwork with external networks. The Mobile Concierge feature provides service availability information to clients and can help them to associate available networks.

The services offered by the network can be broadly classified into two protocols:

- 802.11u MSAP
- 802.11u HotSpot 2.0

## **Configuring Mobile Concierge (802.11u) (GUI)**

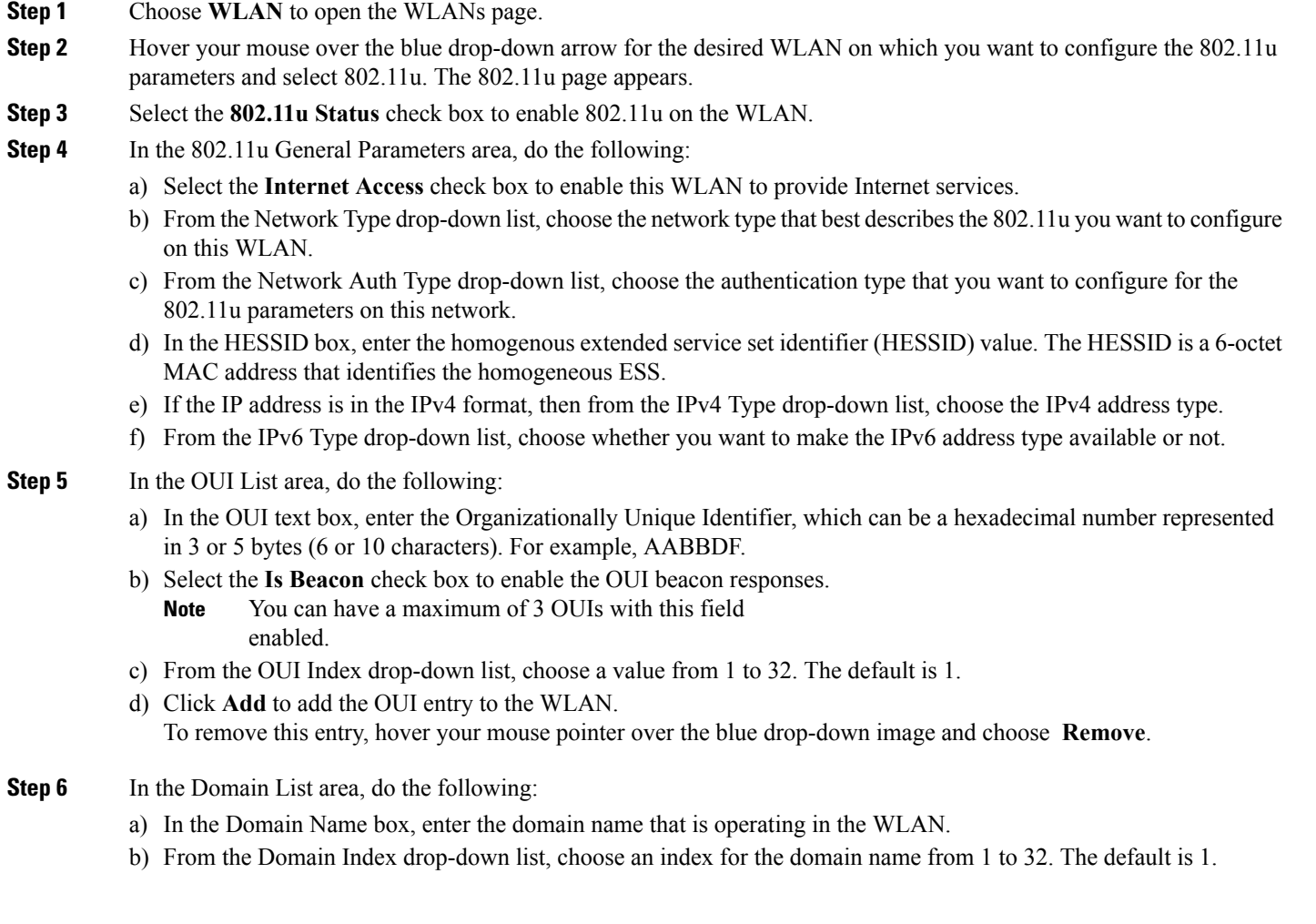

- c) Click **Add** to add the domain entry to the WLAN. To remove this entry, hover your mouse pointer over the blue drop-down image and choose **Remove**.
- **Step 7** In the Realm List area, do the following:
	- a) In the Realm text box, enter the realm name that you can assign to the WLAN.
	- b) From the Realm Index drop-down list, choose an index for the realm from 1 to 32. The default is 1.
	- c) Click **Add** to add the domain entry to this WLAN. To remove this entry, hover your mouse pointer over the blue drop-down image and choose **Remove**.
- **Step 8** In the Cellular Network Information List area, do the following:
	- a) In the Country Code text box, enter the 3-character mobile country code.
	- b) From the CellularIndex drop-down list, choose a value between 1 and 32. The default is 1.
	- c) In the Network Code text box, enter the character network code. The network code can be 2 or 3 characters.
	- d) Click **Add** to add the cellular network information to the WLAN. To remove this entry, hover your mouse pointer over the blue drop-down image and select **Remove**.

**Step 9** Click **Apply**.

## **Configuring Mobile Concierge (802.11u) (CLI)**

- To enable or disable 802.11u on a WLAN, enter this command: **config wlan hotspot dot11u** {**enable** | **disable**} *wlan-id*
- To add or delete information about a third generation partnership project's cellular network, enter this command:

**config wlan hotspot dot11u 3gpp-info** {**add** *index mobile-country-code network-code wlan-id* | **delete** *index wlan-id*}

- To configure the domain name for the entity operating in the 802.11u network, enter this command: **config wlan hotspot dot11u domain** {{{**add** | **modify**} *wlan-id domain-index domain-name*} | {**delete** *wlan-id domain-index*}}
- To configure a homogenous extended service set identifier (HESSID) value for a WLAN, enter this command:

**config wlan hotspot dot11u hessid** *hessid wlan-id*

The HESSID is a 6-octet MAC address that identifies the homogeneous ESS.

• To configure the IP address availability type for the IPv4 and IPv6 IP addresses on the WLAN, enter this command:

**config wlan hotspot dot11u ipaddr-type** *ipv4-type ipv6-type wlan-id*

- To configure the network authentication type, enter this command: **config wlan hotspot dot11u auth-type** *network-auth wlan-id*
- To configure the Roaming Consortium OI list, enter this command: **config wlanhotspotdot11uroam-oi** {{{**add**| **modify**} *wlan-id oi-index oi is-beacon*} | {**delete** *wlan-id oi-index*}}
- To configure the 802.11u network type and internet access, enter this command:

**config wlan hotspot dot11u network-type** *wlan-id network-type internet-access*

- To configure the realm for the WLAN, enter this command: **config wlanhotspotdot11unai-realm** {{{**add**| **modify**} *realm-name wlan-id realm-index realm-name* | {**delete** *realm-name wlan-id realm-index*}}
- To configure the authentication method for the realm, enter this command: **config wlan hotspot dot11u nai-realm** {**add** | **modify**} **auth-method** *wlan-id realm-index eap-index auth-index auth-method auth-parameter*
- To delete the authentication method for the realm, enter this command: **config wlanhotspotdot11unai-realm delete auth-method** *wlan-id realm-index eap-index auth-index*
- To configure the extensible authentication protocol (EAP) method for the realm, enter this command: **config wlan hotpspot dot11u nai-realm** {**add** | **modify**} **eap-method** *wlan-id realm-index eap-index eap-method*
- To delete the EAP method for the realm, enter this command: **config wlan hotspot dot11u nai-realm delete eap-method** *wlan-id realm-index eap-index*

## **Configuring 802.11u Mobility Services Advertisement Protocol**

### **Information About 802.11u MSAP**

MSAP (Mobility Services Advertisement Protocol) is designed to be used primarily by mobile devices that are configured with a set of policies for establishing network services. These services are available for devices that offer higher-layer services, or network services that are enabled through service providers.

Service advertisements use MSAPto provide services to mobile devices prior to association to a Wi-Fi access network. Thisinformation is conveyed in a service advertisement. A single-mode or dual-mode mobile device queries the network for service advertisements before association. The device's network discovery and the selection function may use the service advertisements in its decision to join the network.

### **Configuring 802.11u MSAP (GUI)**

- **Step 1** Choose **WLAN** to open the WLANs page.
- **Step 2** Hover your mouse over the blue drop-down arrow for the desired WLAN on which you want to configure the MSAP parameters and select **Service Advertisements**. The Service Advertisement page appears.
- **Step 3** Enable the service advertisements.
- **Step 4** Enter the server index for this WLAN. The server index field uniquely identifies an MSAP server instance serving a venue that is reachable through the BSSID.
- **Step 5** Click **Apply**.

### **Configuring MSAP (CLI)**

- To enable or disable MSAP on a WLAN, enter this command: **config wlan hotspot msap** {**enable** | **disable**} *wlan-id*
- To assign a server ID, enter this command: **config wlan hotspot msap server-id** *server-id wlan-id*

### **Configuring 802.11u HotSpot**

### **Information About 802.11u HotSpot**

This feature, which enables IEEE 802.11 devices to interwork with external networks, is typically found in hotspots or other public networks irrespective of whether the service is subscription based or free.

The interworking service aids network discovery and selection, enabling information transfer from external networks. It provides information to the stations about the networks prior to association. Interworking not only helps users within the home, enterprise, and public access, but also assists manufacturers and operators to provide common components and services for IEEE 802.11 customers. These services are configured on a per WLAN basis on the controller.

**Note**

The Downstream Group-Addressed Forwarding (DGAF) bit in the Hotspot 2.0 IE will not be updated automatically until you disable and enable the WLAN.

### **Configuring 802.11u HotSpot (GUI)**

**Step 1** Choose **WLAN** to open the **WLANs** window.

- **Step 2** Hover your mouse over the blue drop-down arrow that corresponds to the desired WLAN on which you want to configure the HotSpot parameters and choose **HotSpot**. The **WLAN > HotSpot 2.0** page is displayed.
- **Step 3** On the **WLAN > HotSpot 2.0** window, enable HotSpot2.
- **Step 4** To set the WAN link parameters, perform the following tasks:
	- a) From the **WAN Link Status** drop-down list, choose the status. The default is the Not Configured status.
	- b) From the **WAN Symmetric Link Status** drop-down list, choose the status as either **Different** or **Same**.
	- c) Enter the **WAN Downlink and Uplink** speeds. The maximum value is 4,294,967,295 kbps.
- **Step 5** In the **Operator Name** List area, perform the following tasks:
	- a) In the **Operator Name** text box, enter the name of the 802.11 operator.
	- b) From the **Operator index** drop-down list, choose an index value between 1 and 32 for the operator.
	- c) In the **Language Code** field, enter an ISO-14962-1997-encoded string defining the language. This string is a three-character language code.
	- d) Click **Add** to add the operator details.

The operator details are displayed in a tabular form. To remove an operator, hover your mouse pointer over the blue drop-down arrow and choose **Remove**.

**Step 6** In the **Port Config List** area, perform the following tasks:

- a) From the **IP Protocol** drop-down list, choose the IP protocol that you want to enable.
- b) From the **Port No** drop-down list, choose the port number that is enabled on the WLAN.
- c) From the **Status** drop-down list, choose the status of the port.
- d) From the **Index** drop-down list, choose an index value for the port configuration.
- e) Click **Add** to add the port configuration parameters. To remove a port configuration list, hover your mouse over the blue drop-down arrow and choose **Remove**.

**Step 7** Click **Apply**.

### **Configuring HotSpot 2.0 (CLI)**

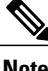

**Note** The character '?' is not supported in the value part of the commands.

• To enable or disable HotSpot2 on a WLAN, enter this command:

**config wlan hotspot hs2** {**enable** | **disable**}

• To configure the operator name on a WLAN, enter this command:

**config wlan hotspot hs2 operator-name** {**add** | **modify**} *wlan-id index operator-name lang-code*

The following options are available:

- *wlan-id*—The WLAN ID on which you want to configure the operator-name.
- *index*—The operator index of the operator. The range is 1 to 32.
- *operator-name*—The name of the 802.11an operator.
- *lang-code*—The language used. An ISO-14962-1997 encoded string defining the language. This string is a three character language code. Enter the first three letters of the language in English (For example: eng for English).

 $\omega$ 

- Press the tab key after entering a keyword or argument to get a list of valid values for the command. **Tip**
- To delete the operator name, enter this command:

**config wlan hotspot hs2 operator-name delete** *wlan-id index*

• To configure the port configuration parameters, enter this command:

**config wlan hotspot hs2 port-config** {**add** | **modify**} *wlan-id index ip-protocol port-number*

• To delete a port configuration, enter this command:

#### **config wlan hotspot hs2 port-config delete** *wlan-id index*

• To configure the WAN metrics, enter this command:

**config wlan hotspot hs2 wan-metrics** *wlan-id link-status symet-link downlink-speed uplink-speed*

The values are as follows:

- *link-status*—The link status. The valid range is 1 to 3.
- *symet-link*—The symmetric link status. For example, you can configure the uplink and downlink to have different speeds or same speeds.
- *downlink-speed*—The downlink speed. The maximum value is 4,194,304 kbps.
- *uplink-speed*—The uplink speed. The maximum value is 4,194,304 kbps.
- To clear all HotSpot configurations, enter this command:

**config wlan hotspot clear-all** *wlan-id*

- To configure the Access Network Query Protocol (ANQP) 4-way messaging, enter this command: **config advanced hotspot anqp-4way** {**enable** | **disable** | **threshold** *value*}
- To configure the ANQP comeback delay value in terms of TUs, enter this command:

**config advanced hotspot cmbk-delay** *value*

- To configure the gratuitous ARP (GARP) forwarding to wireless networks, enter this command: **config advanced hotspot garp** {**enable** | **disable**}
- To limit the number of GAS request action frames to be sent to the controller by an AP in a given interval, enter this command:

**config advanced hotspot gas-limit** {**enable** *num-of-GAS-required interval* | **disable**}

### **Configuring Access Points for HotSpot2 (GUI)**

When HotSpot2 is configured, the access points that are part of the network must be configured to support HotSpot2.

- **Step 1** Click **Wireless > All APs** to open the All APs page.
- **Step 2** Click the **AP Name** link to configure the HotSpot parameters on the desired access point. The AP Details page appears.
- **Step 3** Under the General Tab, configure the following parameters:
	- **Venue Group**—The venue category that this access point belongs to. The following options are available:
		- ◦**Unspecified**
		- ◦**Assembly**
		- ◦**Business**
		- ◦**Educational**
		- ◦**Factory and Industrial**
- ◦**Institutional**
- ◦**Mercantile**
- ◦**Residential**
- ◦**Storage**
- ◦**Utility and Misc**
- ◦**Vehicular**
- ◦**Outdoor**
- **Venue Type**—Depending on the venue category selected above, the venue type drop-down list displays options for the venue type.
- **Venue Name**—Venue name that you can provide to the access point. This name is associated with the BSS. This is used in cases where the SSID does not provide enough information about the venue.
- **Language**—The language used. An ISO-14962-1997 encoded string defining the language. Thisis a three character language code. Enter the first three letters of the language in English (For example, eng for English).

#### **Step 4** Click **Apply**.

### **Configuring Access Points for HotSpot2 (CLI)**

• **config ap venue add** *venue-name venue-group venue-type lang-code ap-name*–Adds the venue details to the access point indicating support for HotSpot2.

The values are as follows:

- ◦*venue-name*—Name of the venue where this access point is located.
- ◦*venue-group*—Category of the venue. See the following table.
- ◦*venue-type*—Type of the venue. Depending on the venue-group chosen, select the venue type. See the following table.
- ◦*lang-code*—The language used. An ISO-14962-1997 encoded string defining the language. This is a three character language code. Enter the first three letters of the language in English (For example: eng for English)

◦*ap-name*—Access point name.

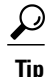

Press the tab key after entering a keyword or argument to get a list of valid values for the command.

• **config ap venue delete** *ap-name*—Deletes the venue related information from the access point.

T

#### **Table 1: Venue Group Mapping**

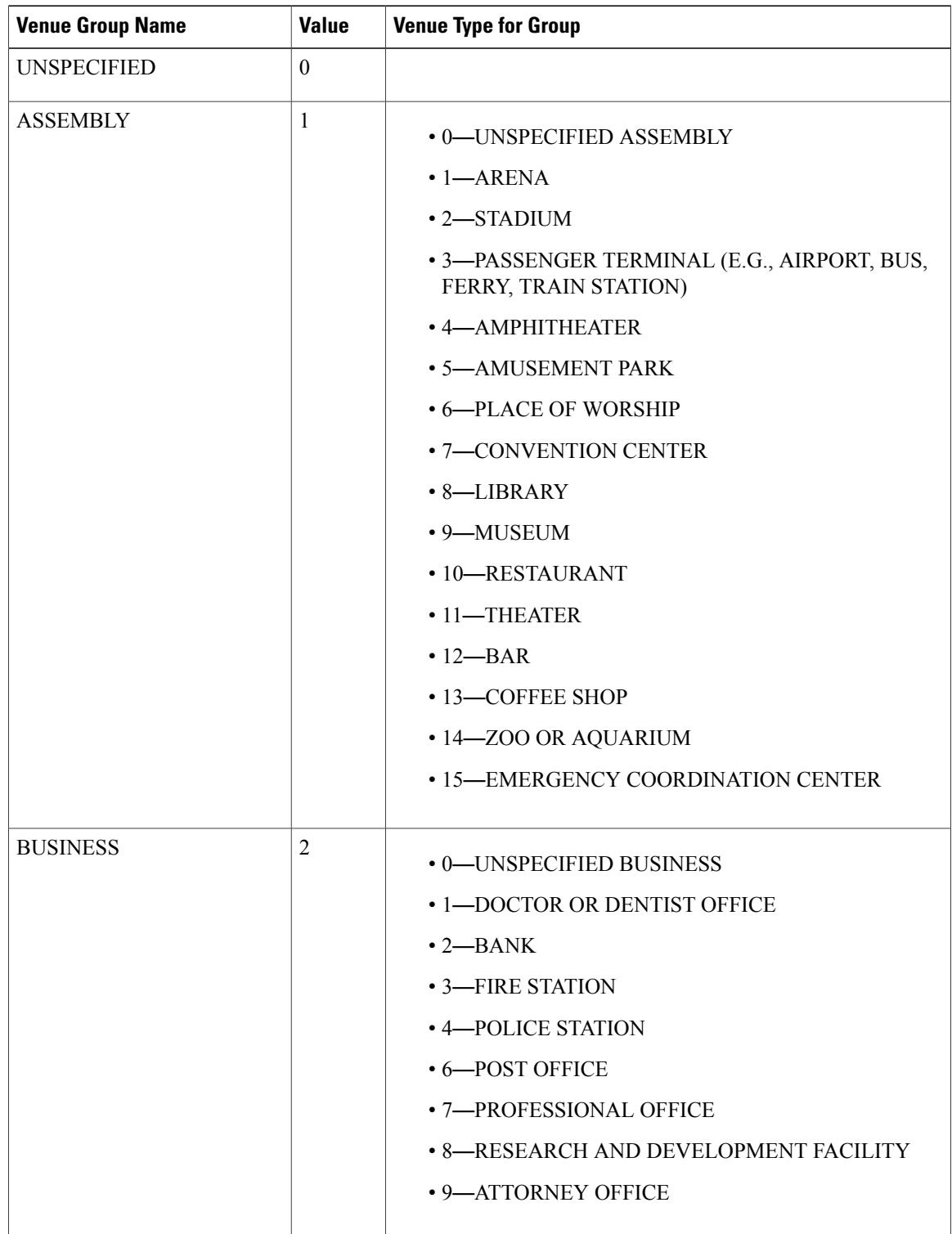

 $\mathbf I$ 

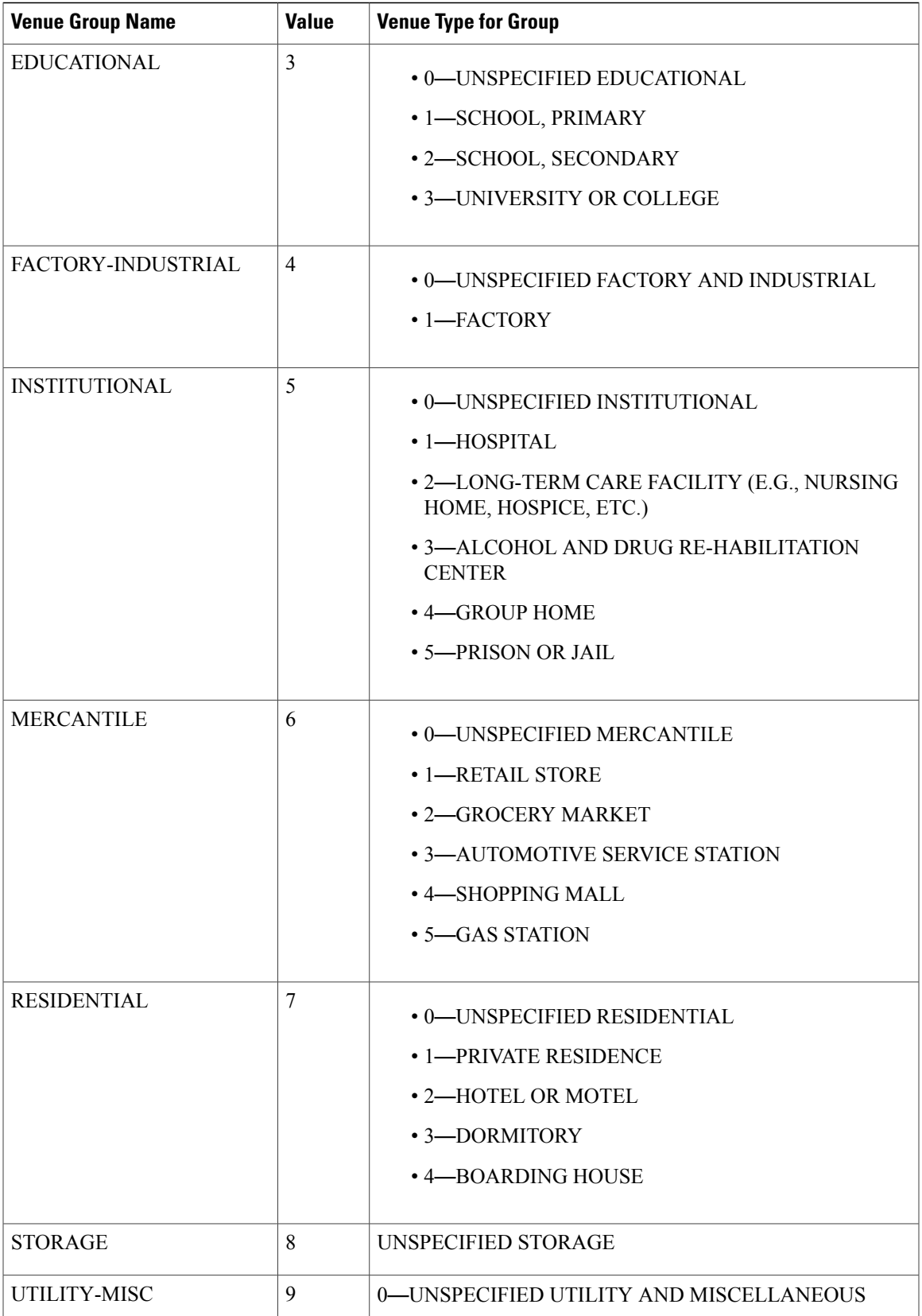

Π

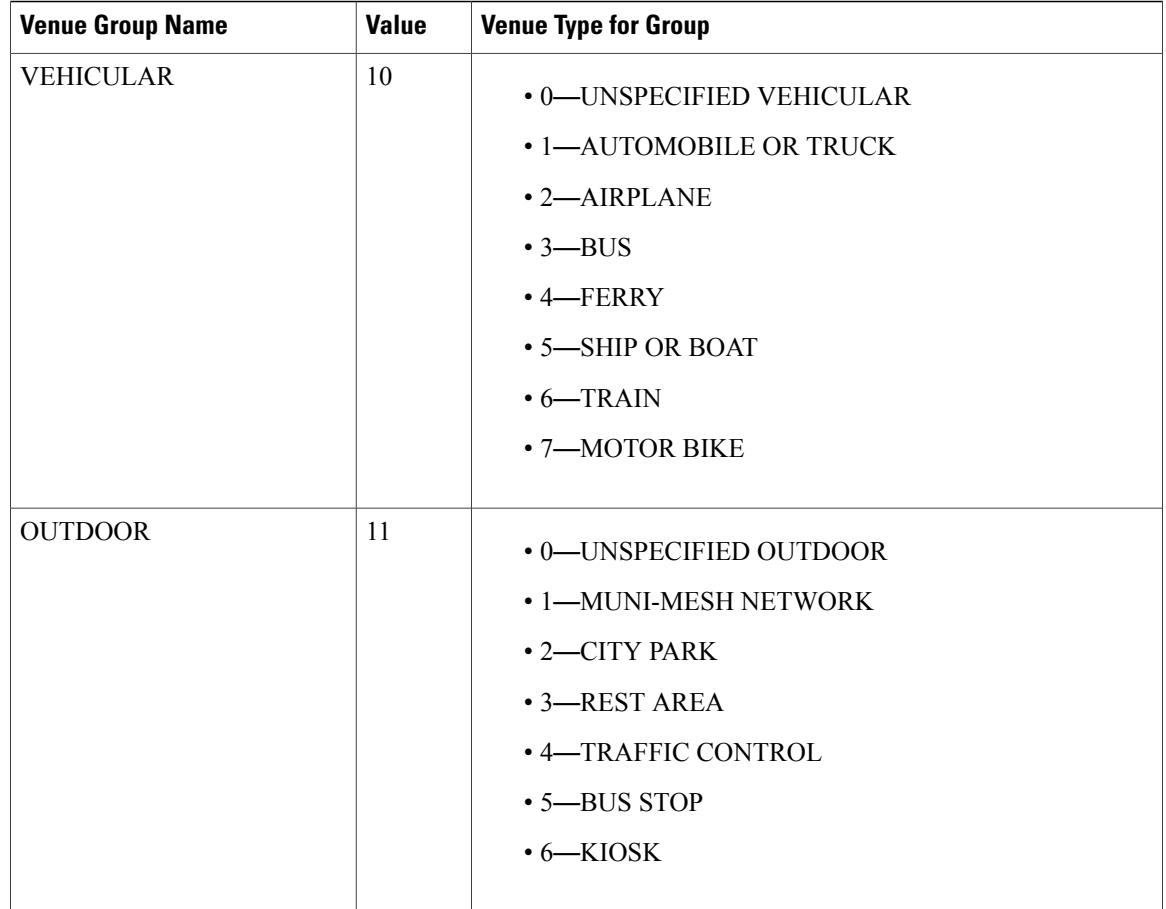

### **Downloading the Icon File (CLI)**

You can configure unique icons of the service providers to be displayed on the client devices. You can download these icon files to the Cisco WLC for the icon files to be sent through a gas message and displayed on the client devices. This feature enhances the user interface on the client devices wherein users can differentiate between service providers based on the icons displayed.

**Step 1** Save the icon file on an TFTP, SFTP, or an FTP server.

**Step 2** Download the icon file to the Cisco WLC by entering these commands:

- a) **transfer download datatype icon**
- b) **transfer download start**